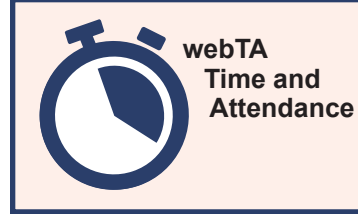

# **webTA 4.2 Employee Quick Reference Card**

**Employee Main Menu Options**

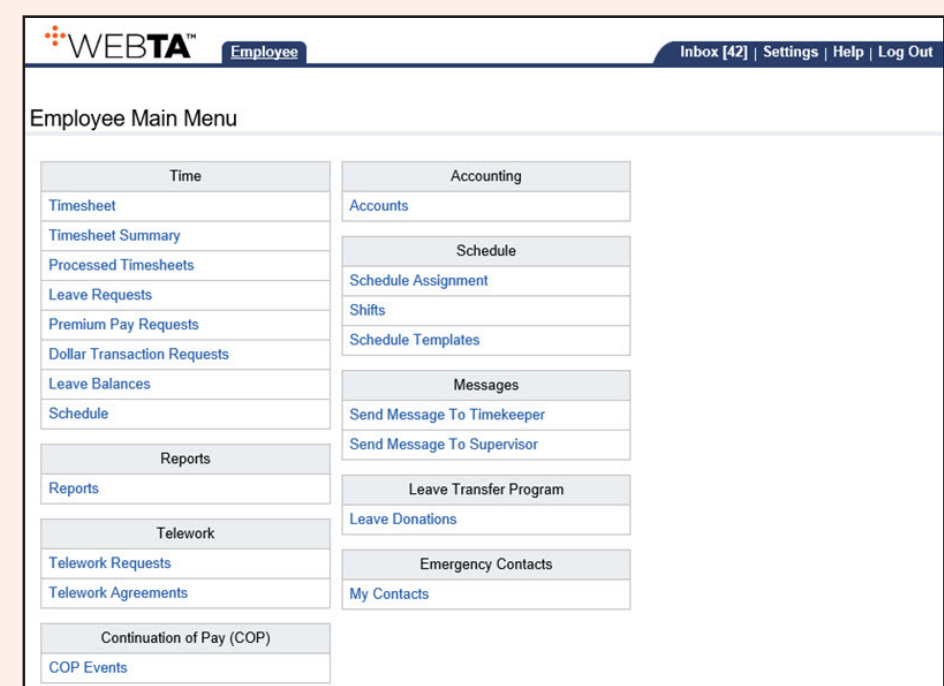

**Inbox Tab:** View messages.

**Settings Tab:** View your Employee profile and other information, such as licenses, calendars, roles, etc.

**Help Tab:** Access online help.

**Log Out Tab:** Exit the system.

**Time Section:** Create a schedule; enter time and leave, premium pay, and dollar transaction requests; and view timesheet summary and historical records.

**Reports Section:** Run leave audit reports.

**Telework Section:** Reserved for future use.

**Continuation of Pay (COP) Section:** View your COP event details.

**Accounting Section:** Find, add, and remove accounting codes.

**Schedule Section:** Create a permanent and/or temporary schedule.

**Messages Section:** Send a message to your Timekeeper and/or Supervisor.

**Leave Transfer Program Section:** Add, edit, or delete leave donations.

**Emergency Contacts Section:** Add emergency contact information.

#### **Entering Time**

- 1. Select the *Timesheet* link from the Time section on the Employee Main Menu.
- 2. Select the *+* (plus sign) on the Work Time Total line.
- 3. Accept the default transaction code (TC) or select the default TC for a list of available TCs.
- 4. Select the applicable TC from the drop-down list.
- 5. Select the **Select Work Time Transaction** button to return to the Timesheet page.
- 6. Select the *Select Account* link for a list of available accounting codes.
- 7. Select the **Select** button next to the applicable accounting code.
- 8. Enter your work hours in the Work Time field next to the applicable TC and accounting code.
- 9. Select the **Save** button.

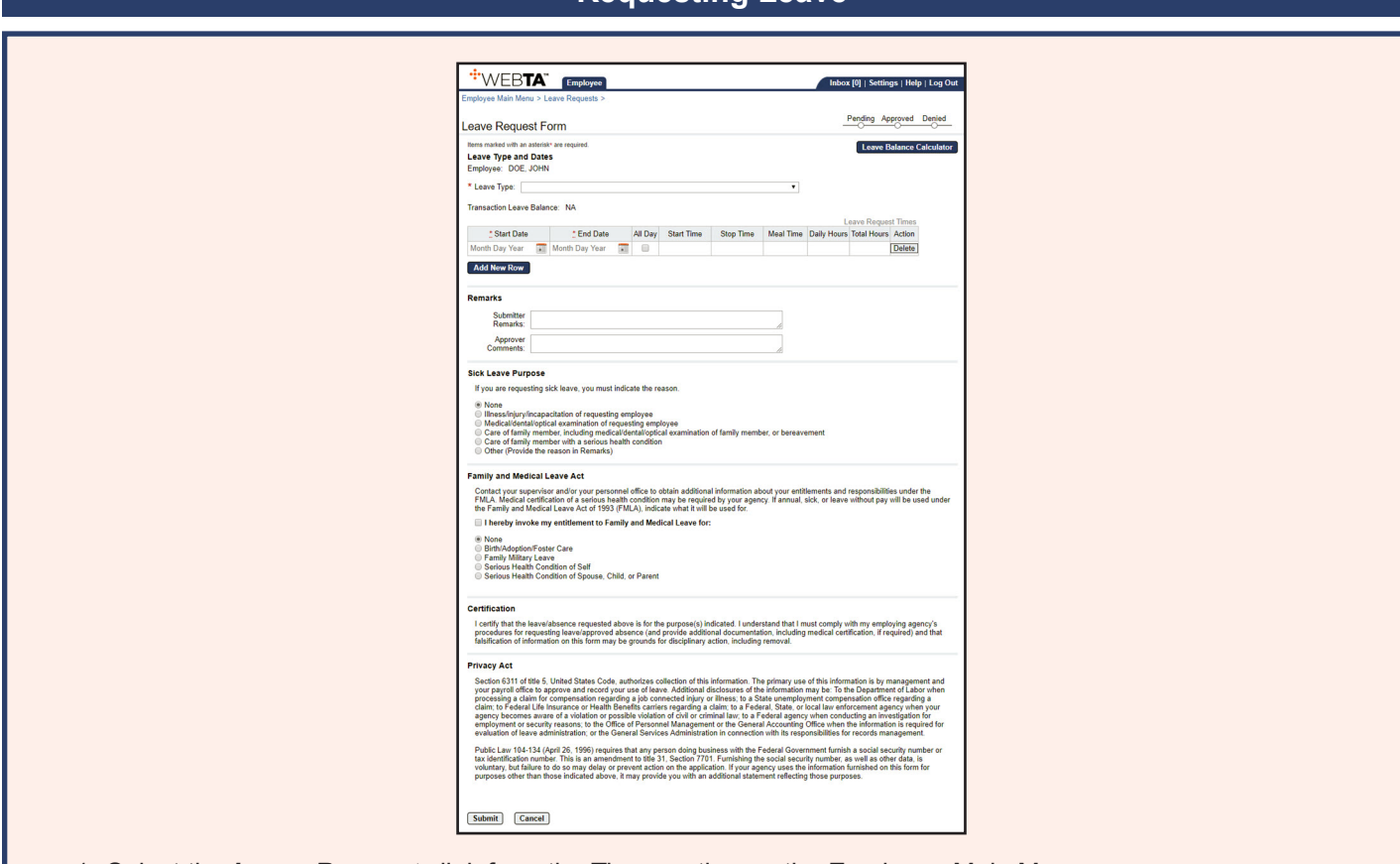

- 1. Select the *Leave Requests* link from the Time section on the Employee Main Menu.
- 2. Select the **Add Leave Request** button.
- 3. Select the applicable leave type from the Leave Type drop-down list. The selected transaction leave balance is displayed.
- 4. Select the Start Date and End Date from the calendar icon or enter the dates in mm/dd/yy format.
- 5. Enter the Start Time and Stop Time in hh:mm format. If taking the full day, select the All Day box.
- 6. Enter the Meal Time, if applicable.
- 7. Enter the hours requested in the Daily Hours field.
- 8. Enter any applicable remarks in the Submitter Remarks field.
- 9. Select the **Submit** button.

**NOTE:** If requesting Sick Leave or Family and Medical Leave, the applicable Sick Leave Purpose/Family and Medical Leave Act (FMLA) purpose is required.

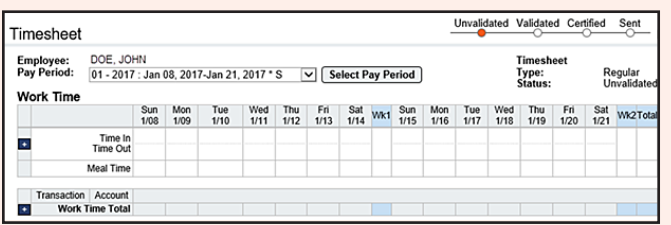

# **Requesting Leave**

## **Requesting Premium Pay**

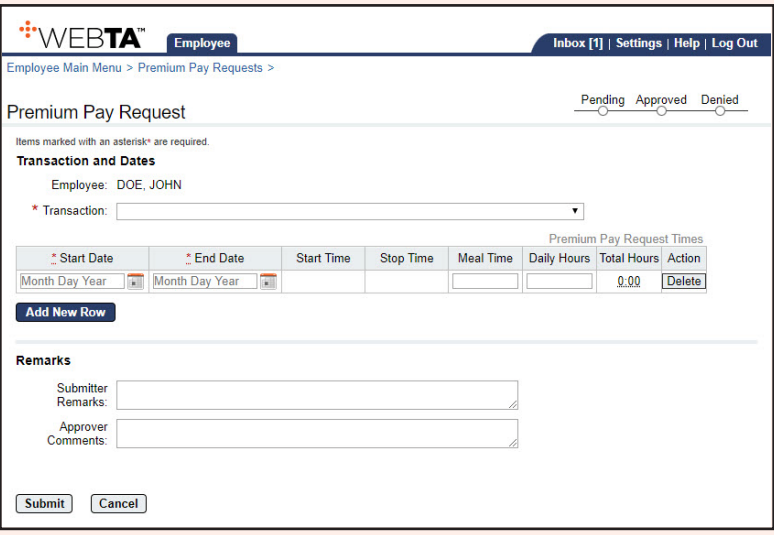

- 1. Select the *Premium Pay Requests* link from the Time section on the Employee Main Menu.
- 2. Select the **Add Premium Pay Request** button.
- 3. Select the applicable premium pay transaction from the Transaction drop-down list.
- 4. Select the Start Date and End date from the calendar icon or enter the dates in mm/dd/yy format.
- 5. Enter the Start Time and Stop Time in hh:mm format.
- 6. Enter the Meal Time, if applicable.
- 7. Enter the hours requested in the Daily Hours field.
- 8. Enter any applicable remarks in the Submitter Remarks field.
- 9. Select the **Submit** button.

#### **Viewing a Timesheet Summary**

- 1. Select the *Timesheet Summary* link from the Time section on the Employee Main Menu.
- 2. Select the applicable pay period from the drop-down list.
- 3. Select the **Select Pay Period** button. The Timesheet Summary Page is displayed.

### **Validating and Affirming a Timesheet**

- 1. Select the *Timesheet* link from the Time section on the Employee Main Menu.
- 2. Select the **Validate** button after all time is entered. The Timesheet is displayed for review. Correct any error messages.
- 3. Enter any applicable remarks in the Action Remarks text box.
- 4. Select the **Affirm** button. The timesheet will be submitted to the Supervisor for certification.

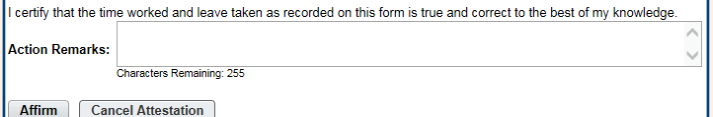

# **Adding Dollar Transactions**

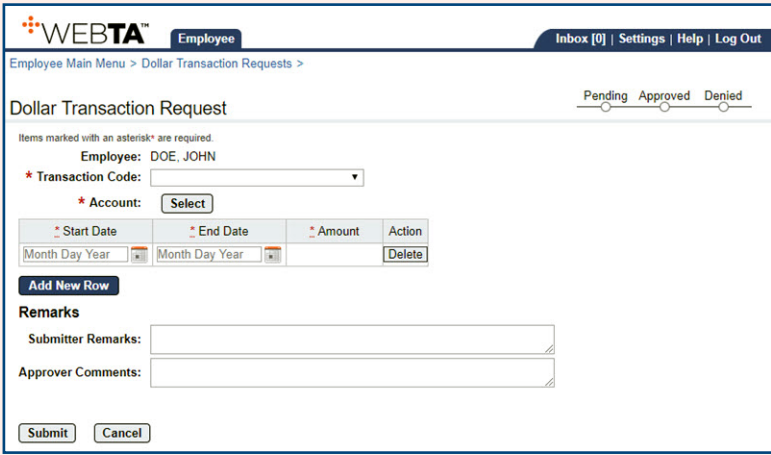

- 1. Select the *Dollar Transaction Request* link from the Time section on the Employee Main Menu.
- 2. Select the **Add Dollar Transaction Request** button.
- 3. Select the applicable transaction code from the drop-down list.
- 4. Select the **Select** button next to the Account field.
- 5. Select the applicable accounting code on the Select Account page.
- 6. Select the Start Date and End Date from the calendar icon or enter the dates in mm/dd/yy format.
- 7. Enter the amount in 00.00 format.
- 8. Add applicable remarks in the **Submitter Remarks** field.
- 9. Select the **Submit** button.